Krok po kroku

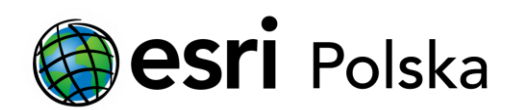

# Deautoryzacja **ArcGIS Desktop 10.x**

DEAUTORYZACJA W WERSJI SIECIOWEJ

## Krok 1 /4

Mechanizm licencjonowania produktów ArcGIS Desktop w wersji 10.x wymaga, aby przed odinstalowaniem licencjonowanego komponentu użytkownik dokonał tzw. deautoryzacji oprogramowania.

## Krok 2 /4

Deautoryzację w wersji sieciowej ArcGIS Desktop wykonuje się w aplikacji License Server Administrator (Start > Programy > ArcGIS). W lewej części okna należy wybrać Autoryzacja (Authorization), a następnie kliknąć przycisk Deautoryzuj (Deauthorize).

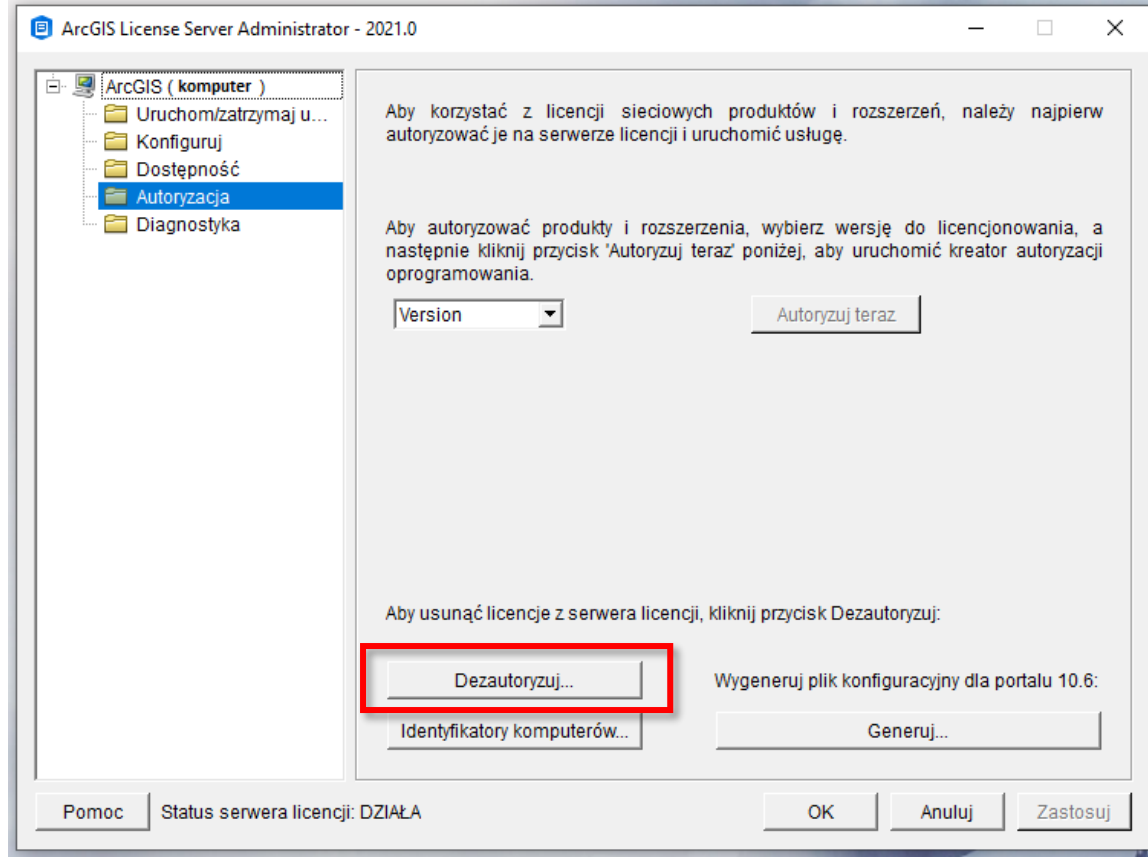

## Krok 3 /4

Wybierz metodę deautoryzacji. Jeśli masz dostęp do Internetu, wybierz opcję Deautoryzuj teraz z ESRI, używając łącza internetowego i kliknij Następny.

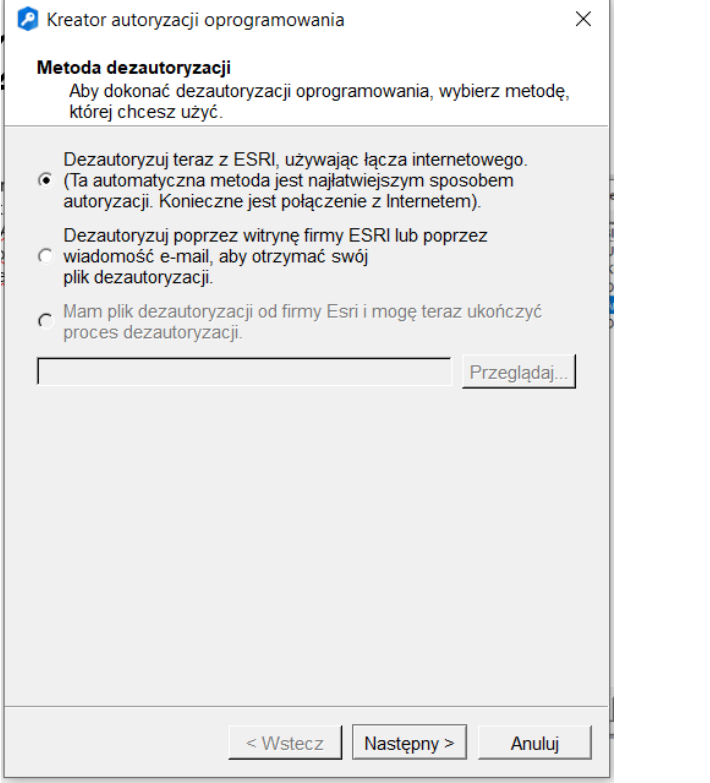

Wybierz obiekty, dla których chcesz dokonać deautoryzacji i kliknij Następny.

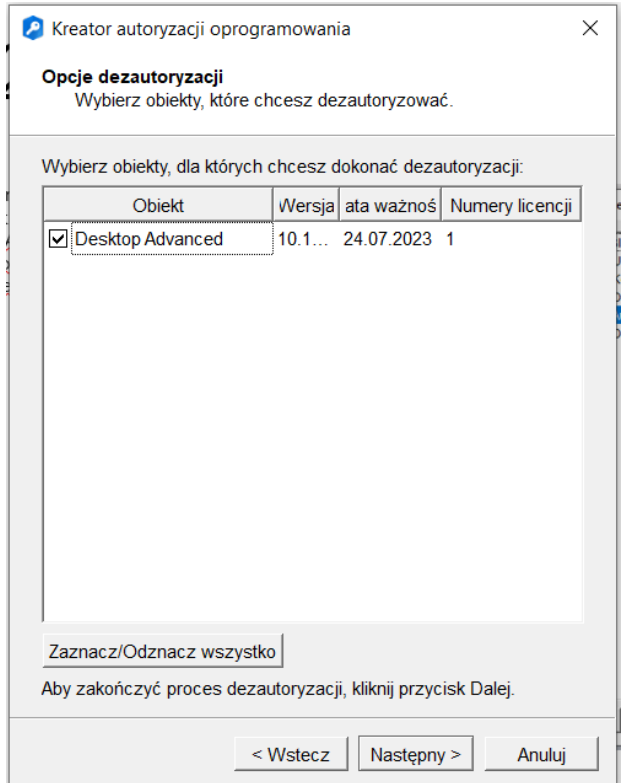

#### Krok 4 /4

Po przejściu poprzednich kroków nastąpi deautoryzacja oprogramowania.

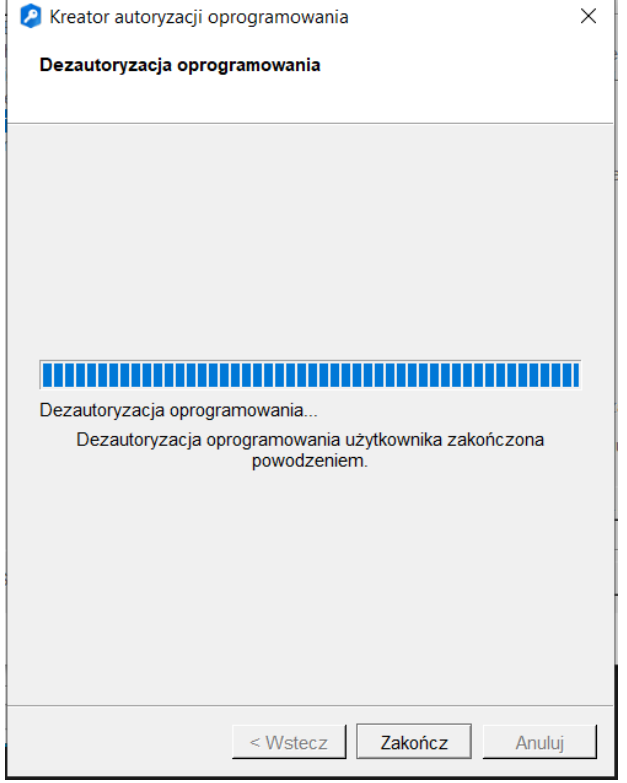